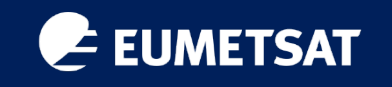

### Data Access Services

Noemi Marsico, Niklas Jordan, Yigit Oner Altintas

Earth Observation Data Engineers

*9th April 2024*

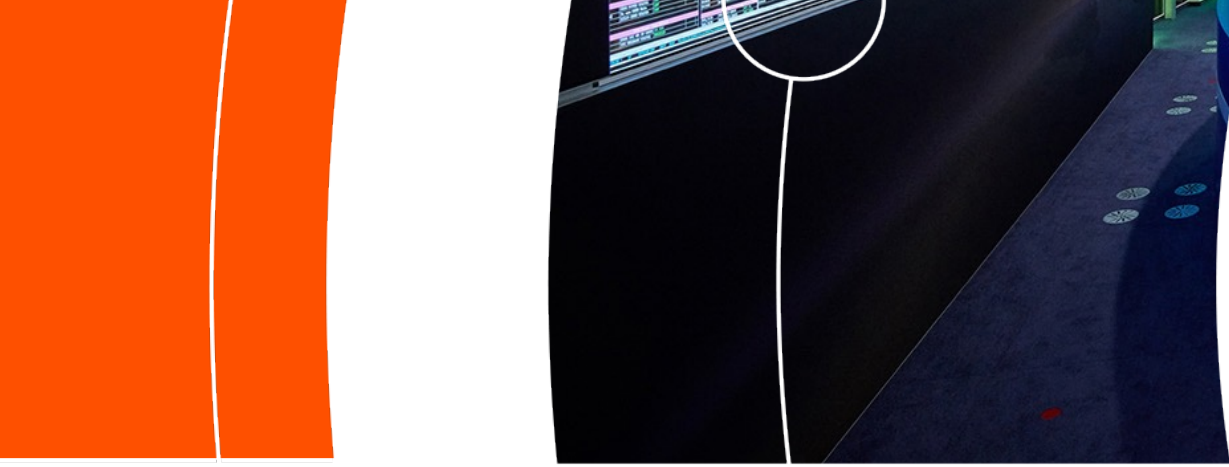

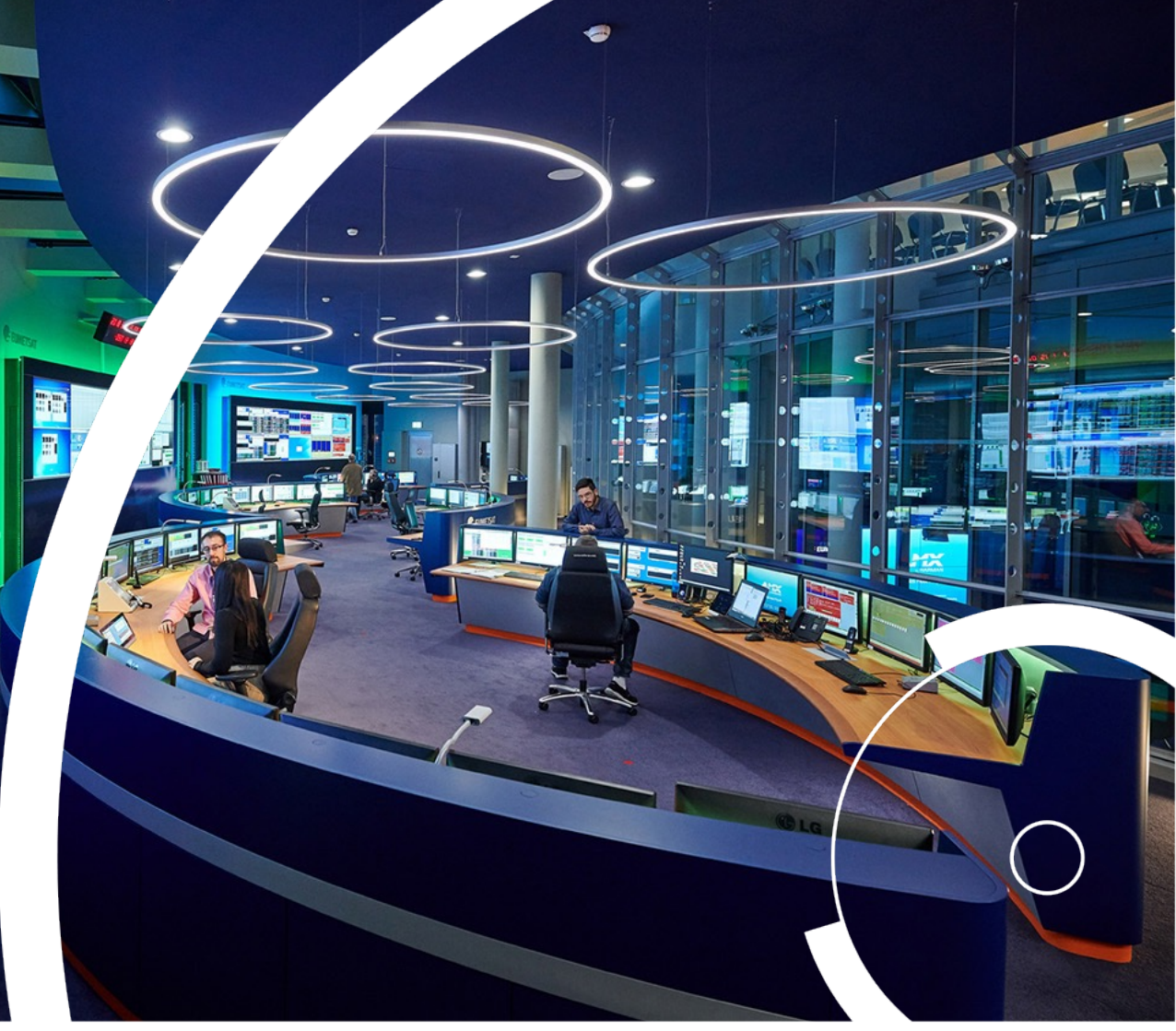

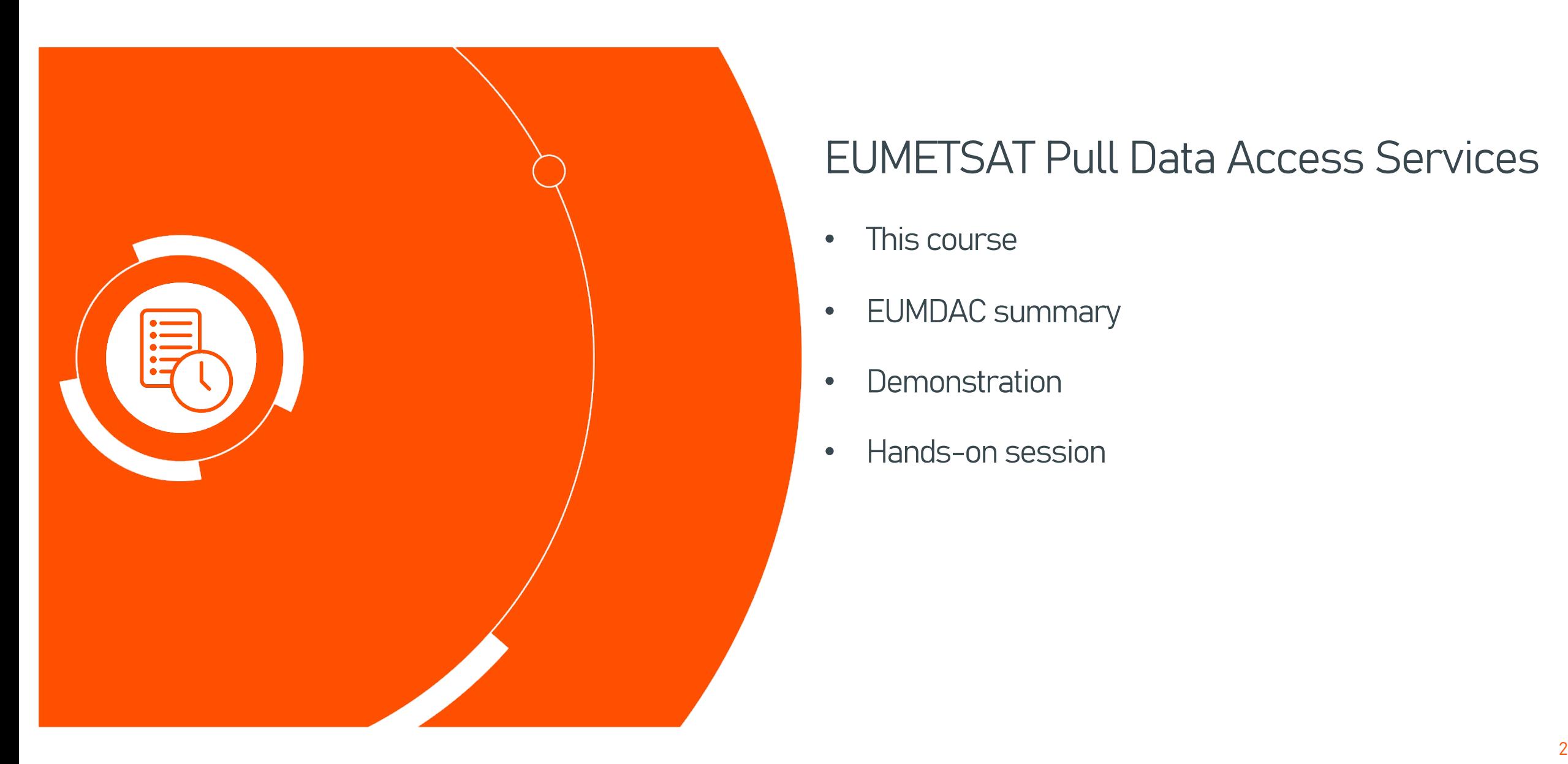

Agenda

### EUMETSAT Pull Data Access Services

- This course
- EUMDAC summary
- Demonstration
- Hands-on session

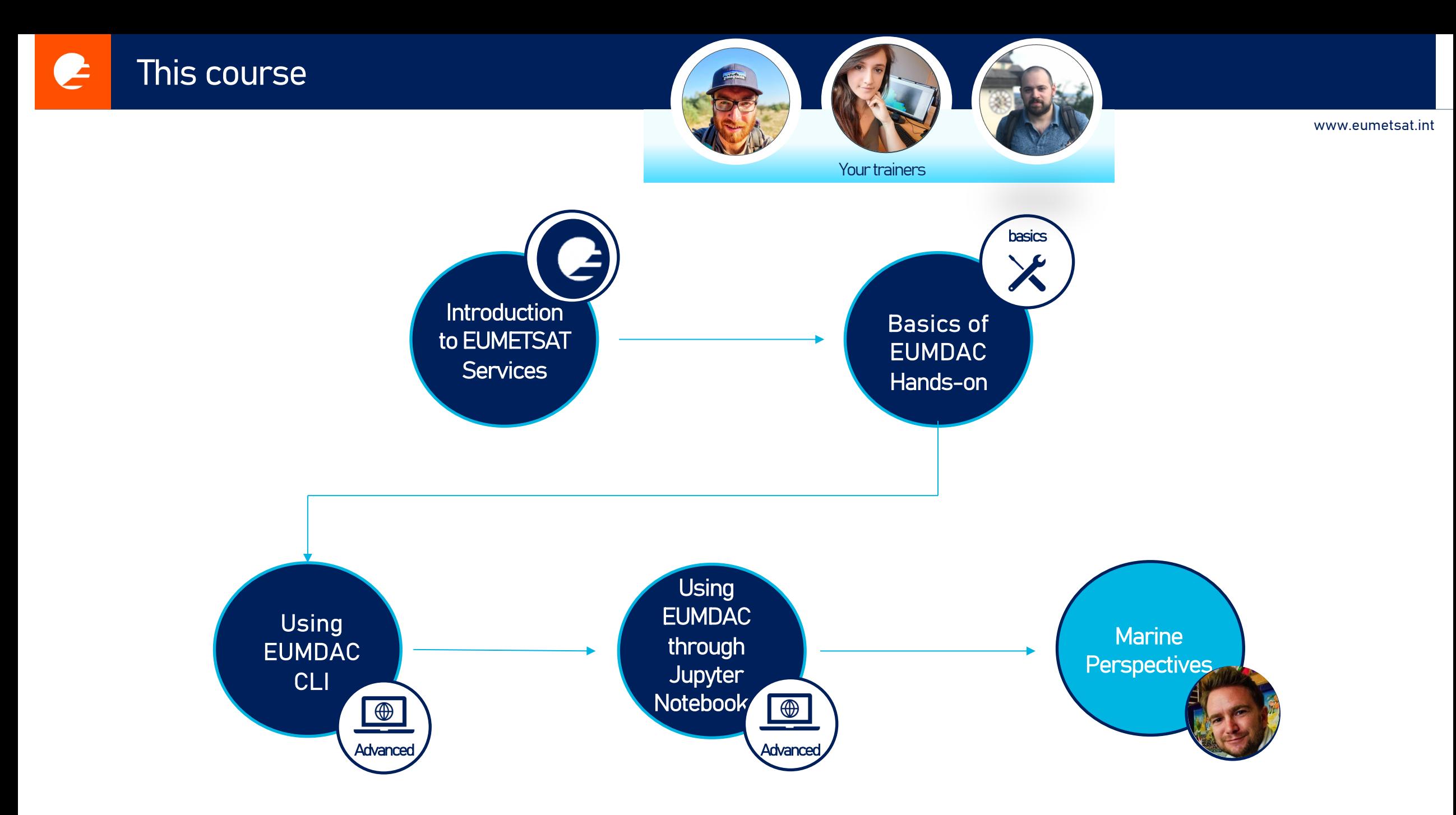

#### EUMETSAT Pull Data Access Services **e**

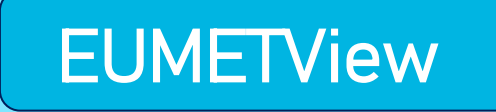

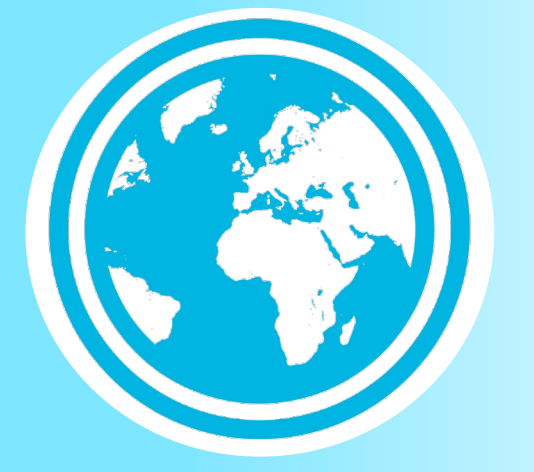

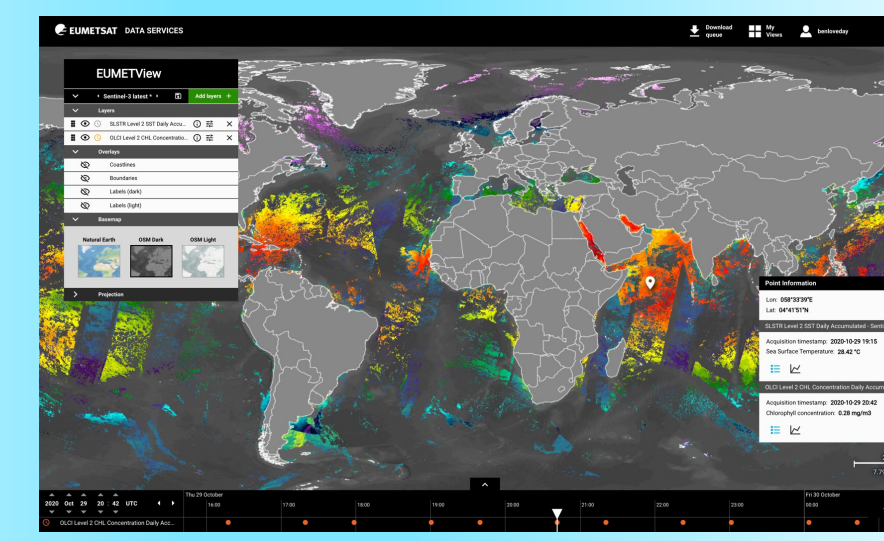

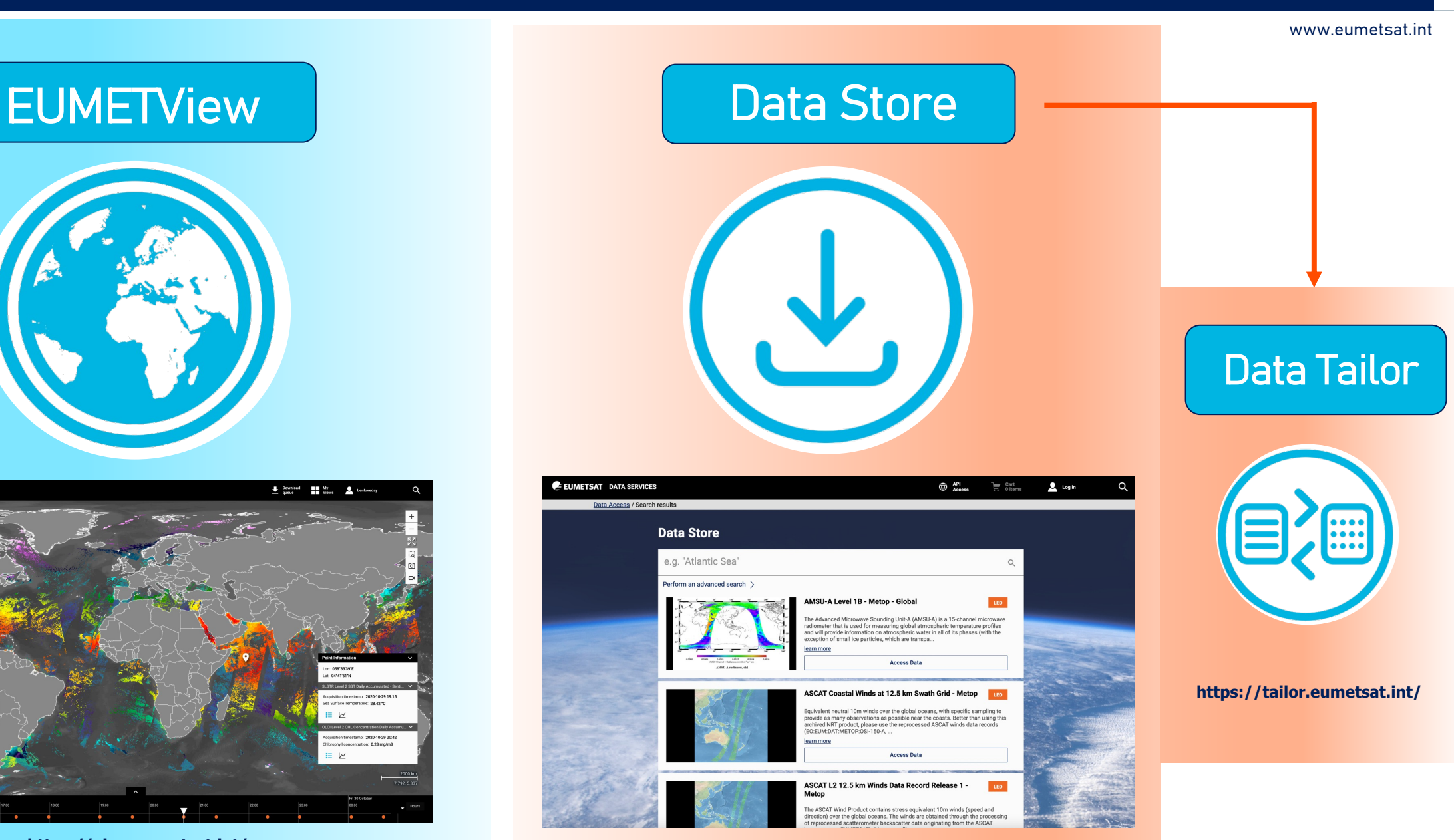

**https://view.eumetsat.int/ https://data.eumetsat.int/**

# Data Store 2012(目2画) Data Tailor 2012(1996) Data Tailor 2013(1996) Data Tailor 2014(1996) Data Tailor 2014(199

EUMDAC is the EUMETSAT Data Access Client. It provides simple access to the EUMETSAT data from a variety of satellite missions. As a Python library, it comes with many methods and helpers to use EUMETSATs APIs and services, like Data Store and Data Tailor. It also provides a variety of useful command-line utilities for data search, download and processing.

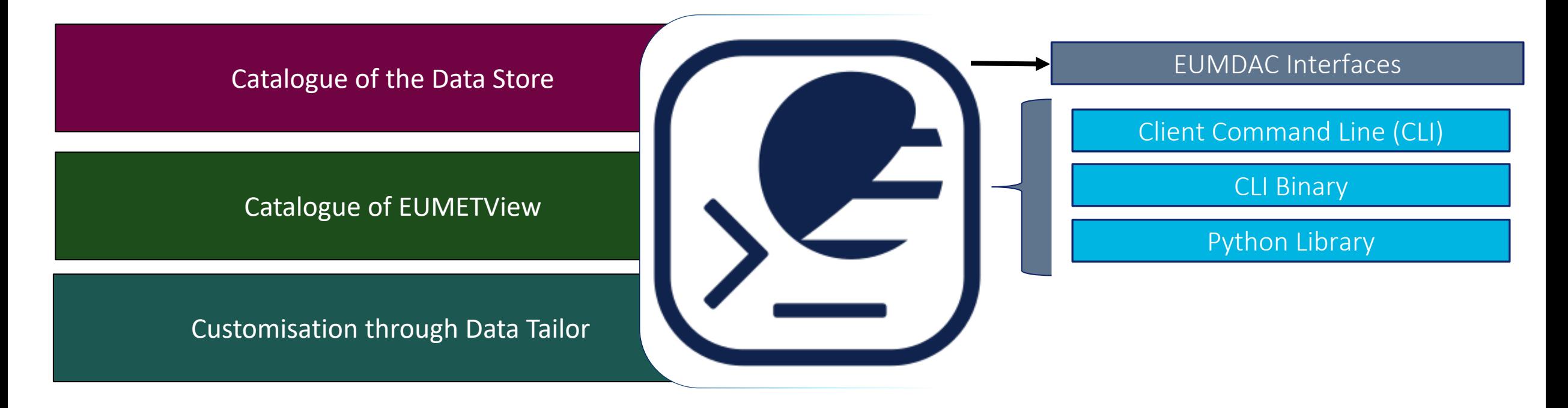

www.eumetsat.int

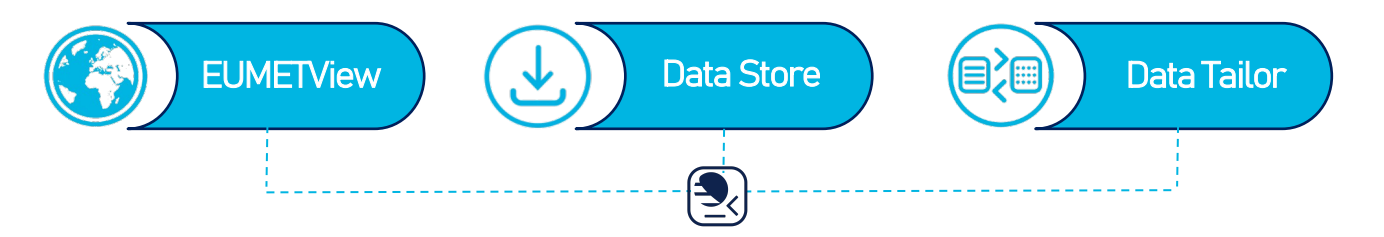

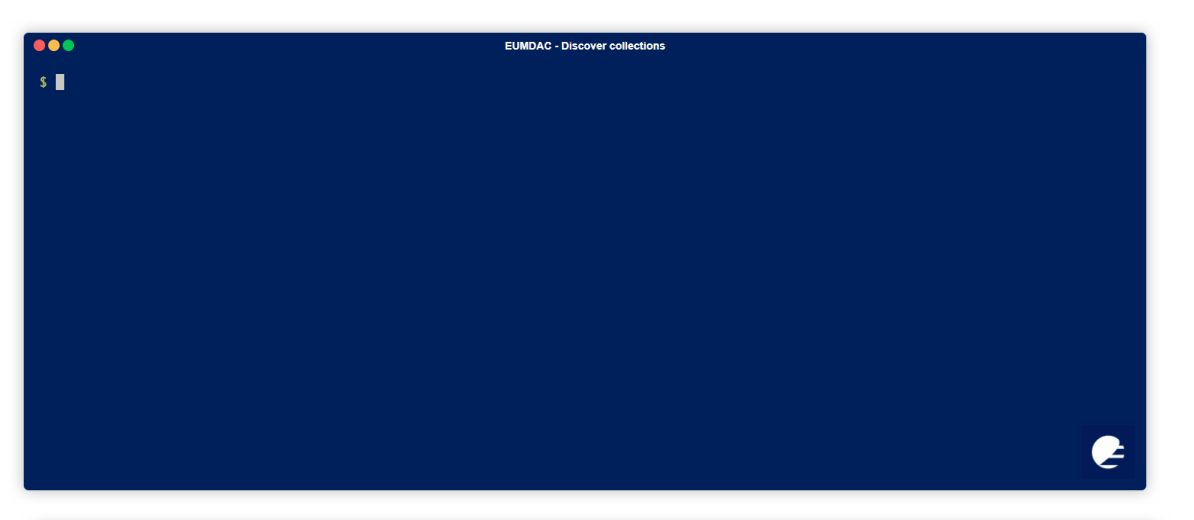

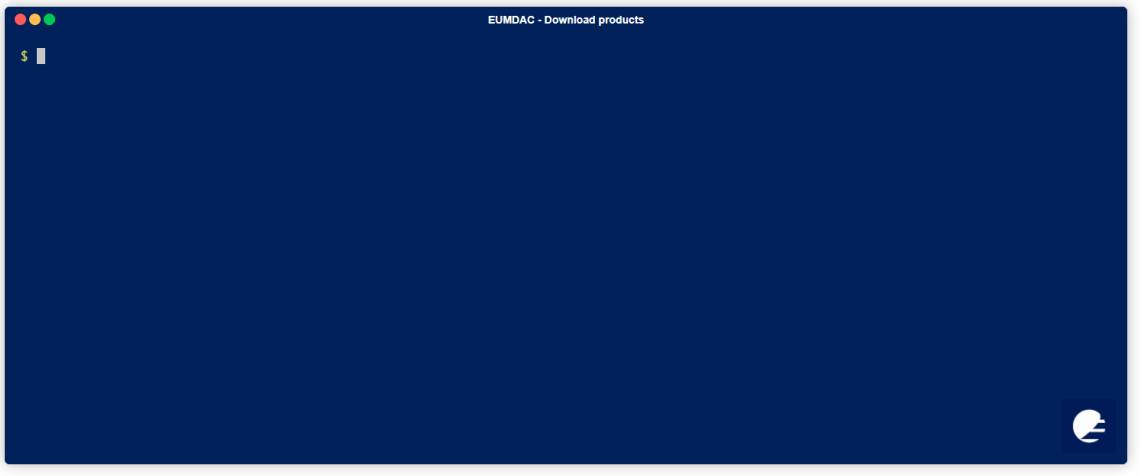

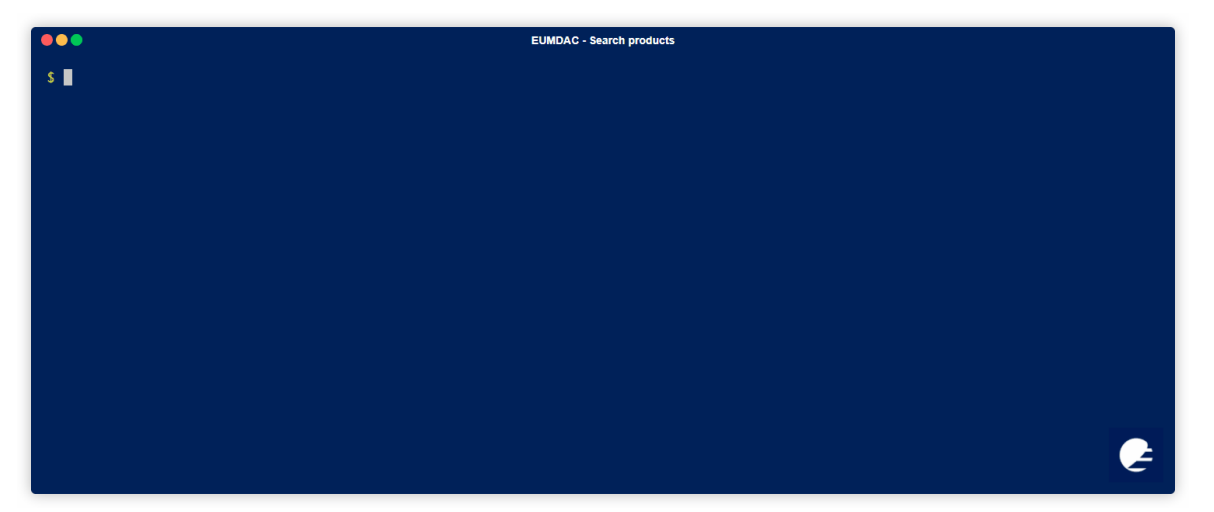

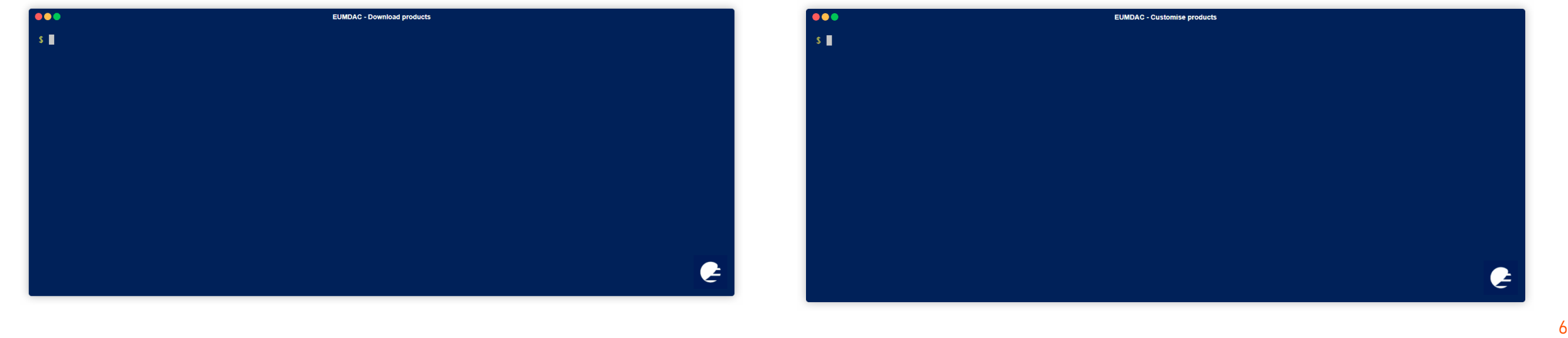

www.eumetsat.int

www.eumetsat.int

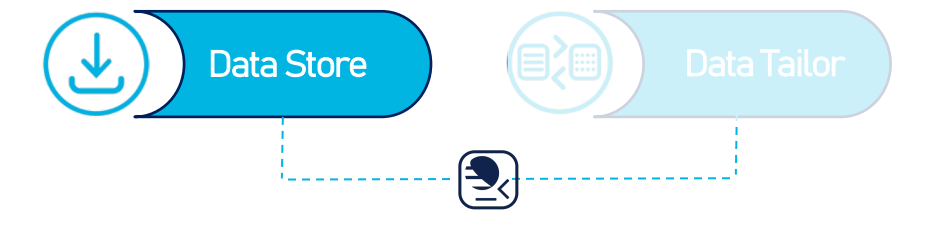

#### STEP 1: Open the guide on a new window

Use this link!

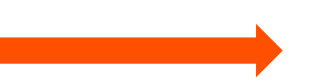

**https://user.eumetsat.int/resources/user-guides/introductory-data-store-user-guide**

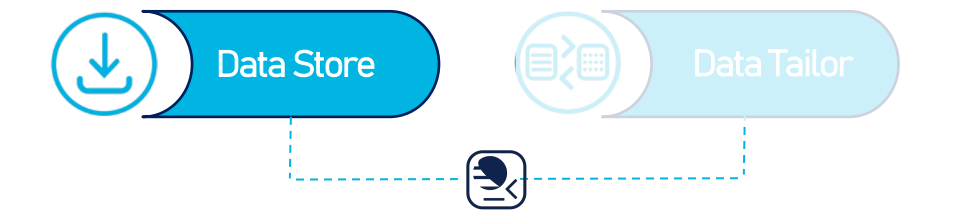

STEP 2: Get your Consumer key and Secret key

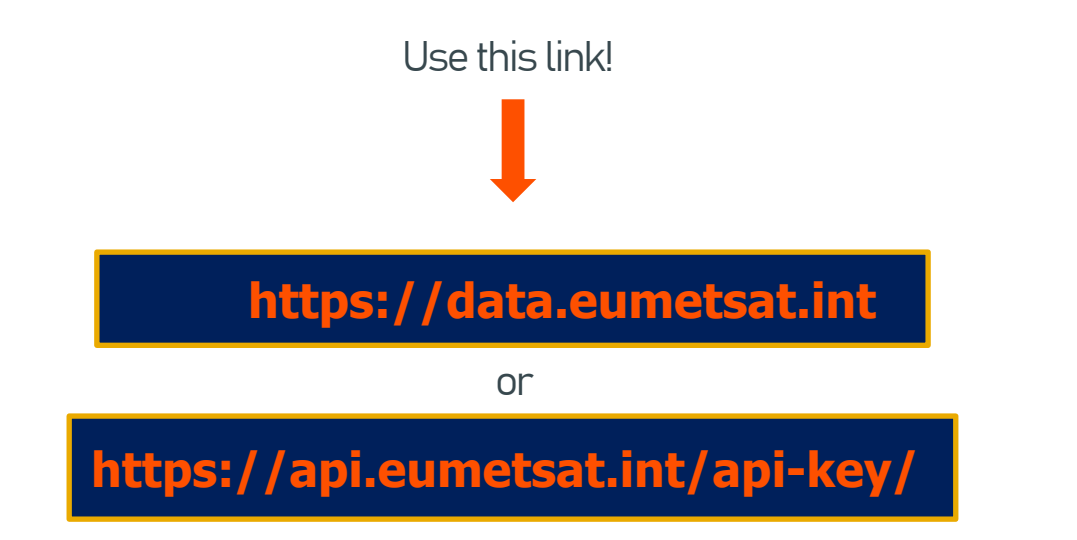

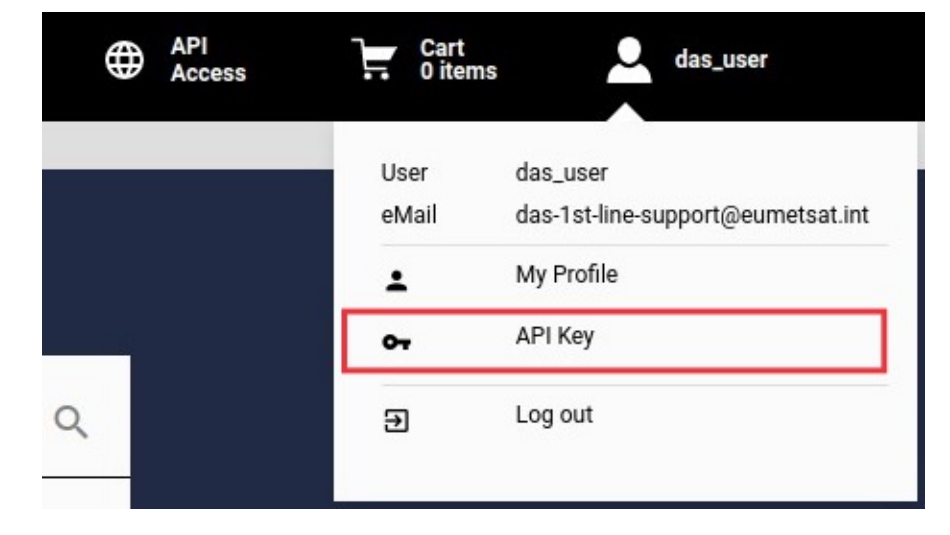

#### **Api Key Management**

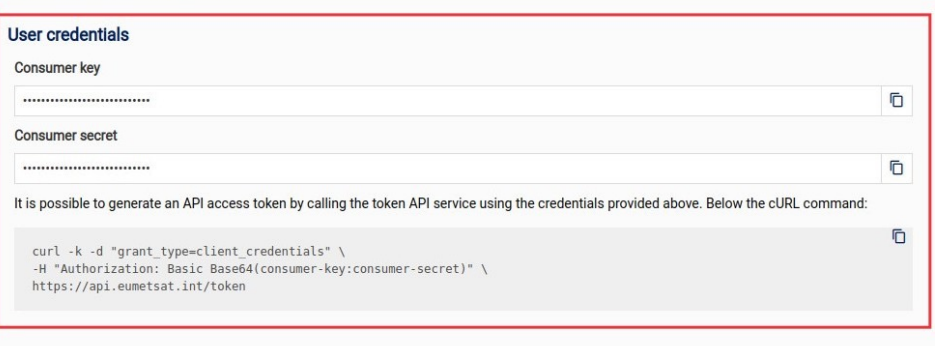

#### **API Token**

Refresh token C

Show hidden fields @

The following token can be used to access the APIs. It has a validity of one hour API token Ō It should be added in the http header of each API call as shown in the following sample cURL command:  $curl -k$ -H "Authorization: Bearer <api-token>" \ <api-endpoint>

#### www.eumetsat.int

www.eumetsat.int

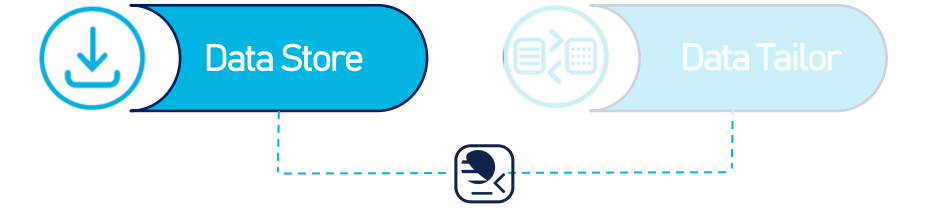

#### eumdac --set-credentials <ConsumerKey> <ConsumerSecret>

STEP 3: Open your terminal and add your credentials as shown

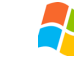

1.In Windows Search, search for anaconda prompt and select Windows Terminal from the search results.

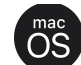

2.In Mac OS press Command + space and search for terminal

3.On Linux, search for Terminal.

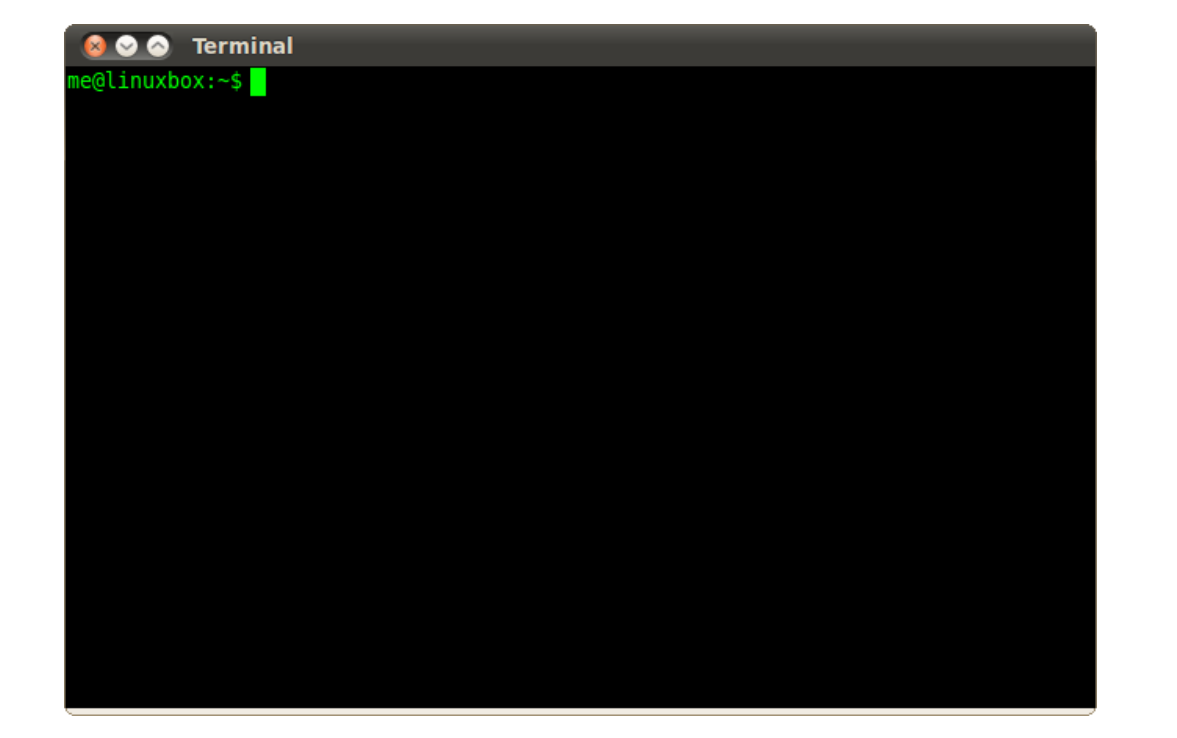

www.eumetsat.int

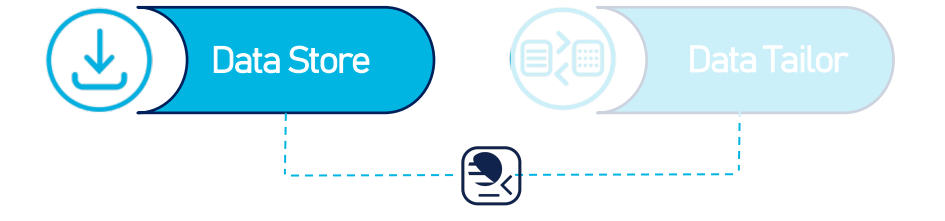

STEP 4: Use EUMDAC to describe the collections to find your collection ID

Remember, save your IDs on a notepad, so you don't risk to lose them!

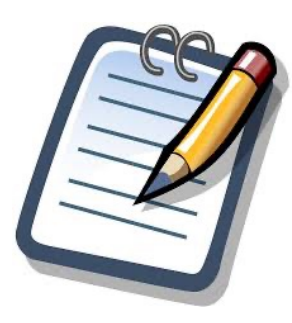

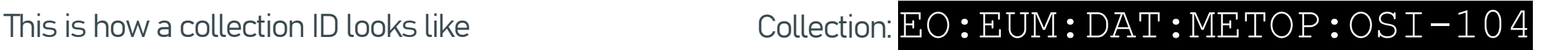

www.eumetsat.int

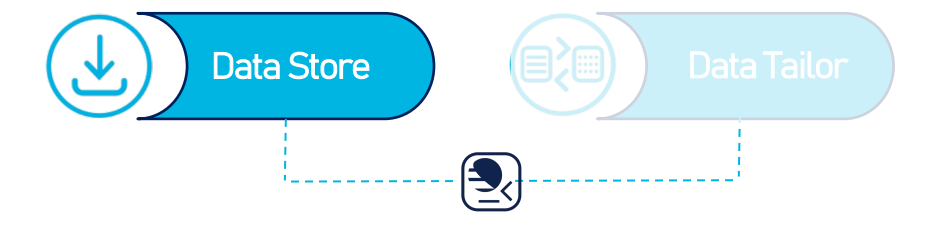

STEP 5: Within the collection search for your product by adding starting time, ending time and area of interest

This is how a command will look like:

Command: eumdac search -c EO:EUM:DAT:METOP:OSI-104 -s 2012-12-21 -e 2012-12-22 --bbox 51.28 51.69 0.51 0.33

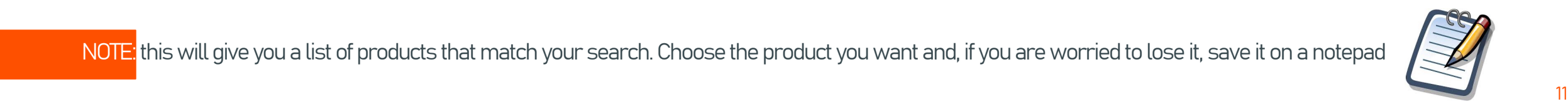

www.eumetsat.int

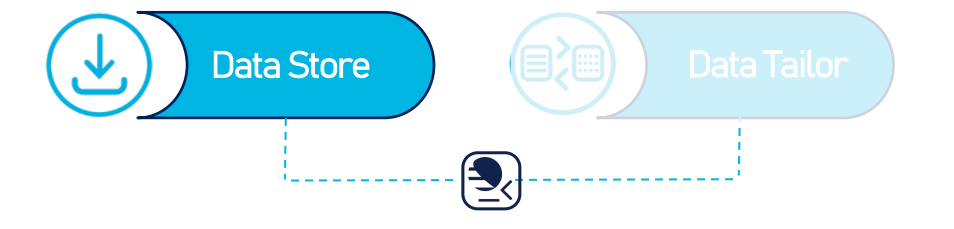

#### STEP 6: You are now ready to start your download!

#### All you need to do is using this command:

eumdac download –c <your collection ID> -p <Your product ID>

www.eumetsat.int

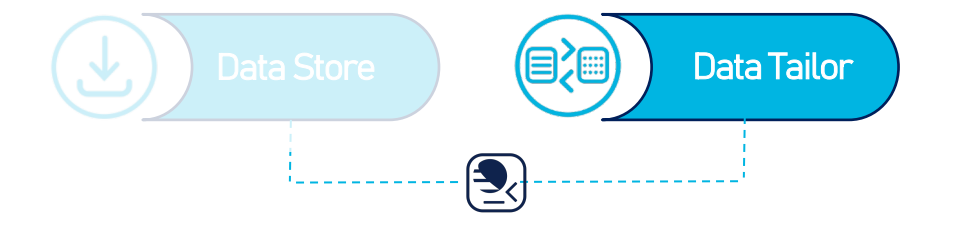

#### STEP 7: Now we are going to use the Data Tailor

Let's first think about a chain of customisation we want to do. The below command will tailor and download the specified product. For example, I want Geotiff format and reprojection:

eumdac download -c EO:EUM:DAT:MSG:HRSEVIRI -p MSG4-SEVI-MSG15-0100-NA-20220304101243.253000000Z-NA --tailor "product: HRSEVIRI, format: geotiff, projection: geographic"

www.eumetsat.int

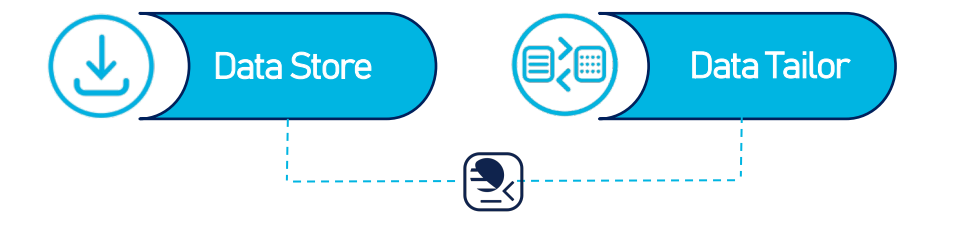

# You are all set!

# Well Done!!

# Important links

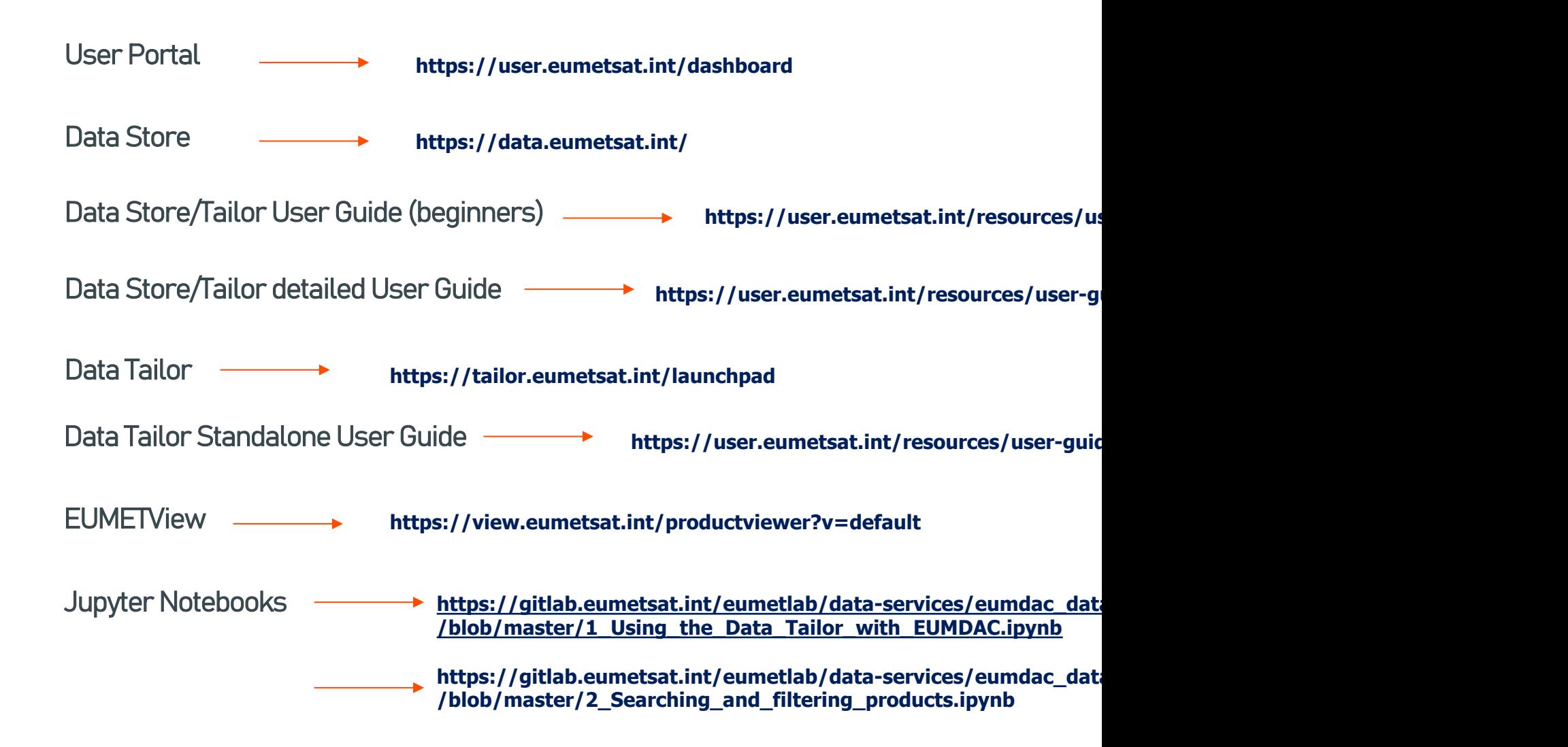

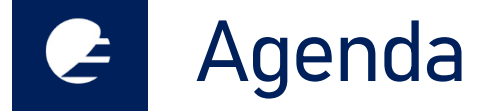

www.eumetsat.int

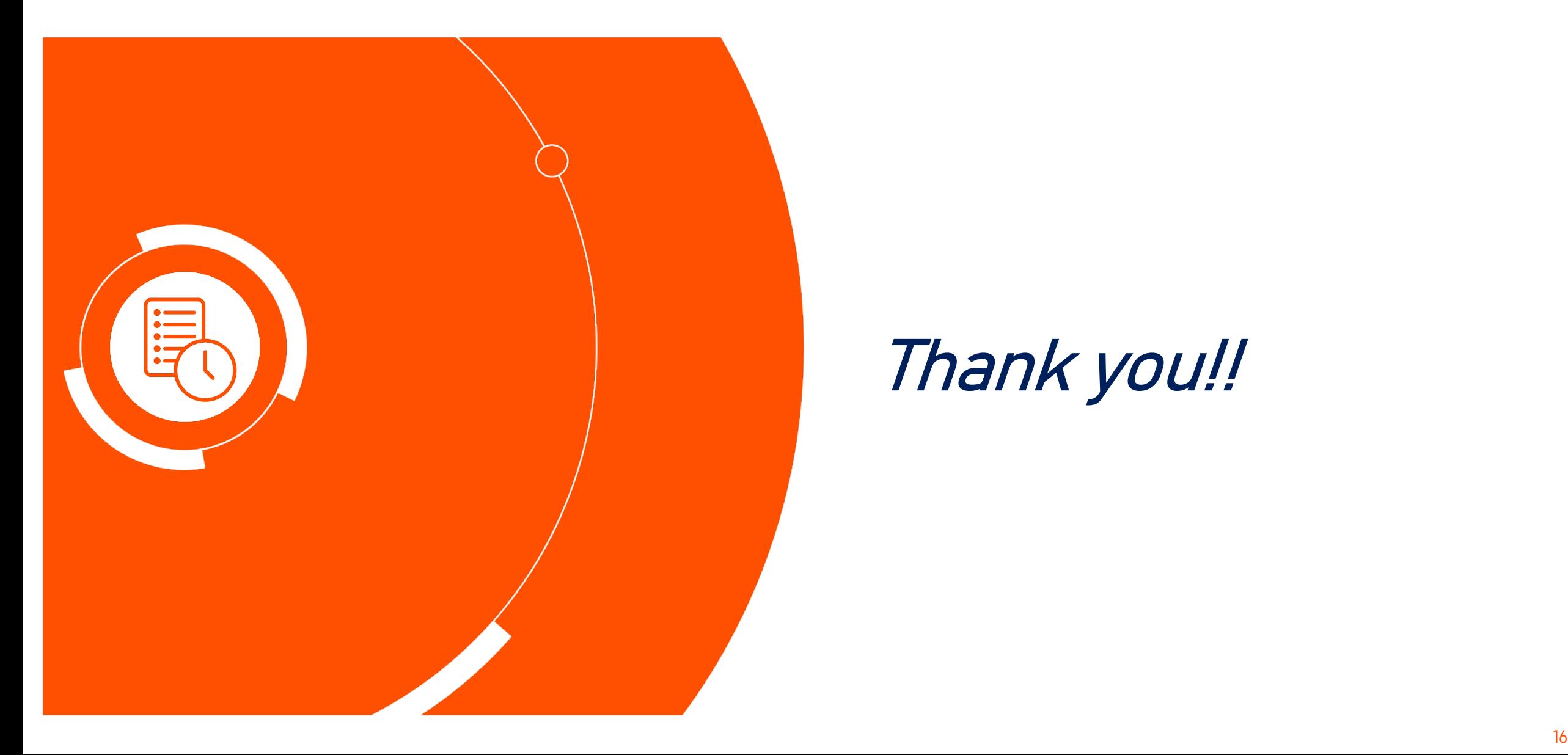

# Thank you!!